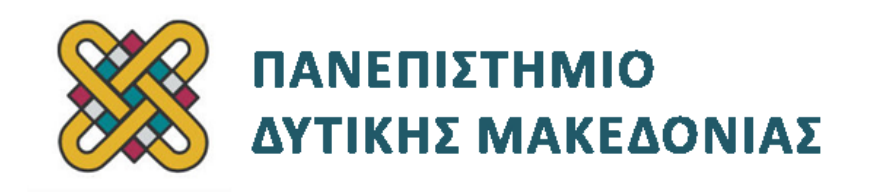

# **Συστήματα Παράλληλης και Κατανεμημένης Επεξεργασίας**

**Ενότητα:** ΕΡΓΑΣΤΗΡΙΑΚΗ ΑΣΚΗΣΗ No:17

Δρ. Μηνάς Δασυγένης

[mdasyg@ieee.org](http://webmail.uowm.gr/horde/imp/message.php?mailbox=INBOX&index=49)

**Τμήμα Μηχανικών Πληροφορικής και Τηλεπικοινωνιών**

Εργαστήριο Ψηφιακών Συστημάτων και Αρχιτεκτονικής Υπολογιστών

http://arch.icte.uowm.gr/mdasyg

# **Άδειες Χρήσης**

- Το παρόν εκπαιδευτικό υλικό υπόκειται σε άδειες χρήσης Creative Commons.
- Για εκπαιδευτικό υλικό, όπως εικόνες, που υπόκειται σε άλλου τύπου άδειας χρήσης, η άδεια χρήσης αναφέρεται ρητώς.

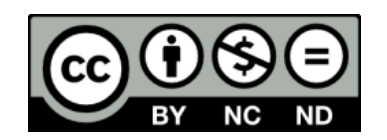

## **Χρηματοδότηση**

- Το παρόν εκπαιδευτικό υλικό έχει αναπτυχθεί στα πλαίσια του εκπαιδευτικού έργου του διδάσκοντα.
- Το έργο «**Ανοικτά Ψηφιακά Μαθήματα του Πανεπιστημίου Δυτικής Μακεδονίας**» έχει χρηματοδοτήσει μόνο τη αναδιαμόρφωση του εκπαιδευτικού υλικού.
- Το έργο υλοποιείται στο πλαίσιο του Επιχειρησιακού Προγράμματος «Εκπαίδευση και Δια Βίου Μάθηση» και συγχρηματοδοτείται από την Ευρωπαϊκή Ένωση (Ευρωπαϊκό Κοινωνικό Ταμείο) και από εθνικούς πόρους.

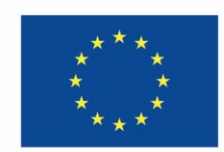

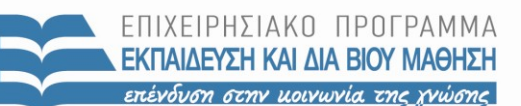

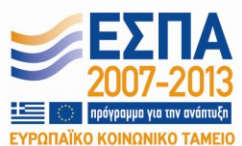

Ευρωπαϊκή Ένωση .<br>παϊκό Κοινωνικό Ταμείο

ΕΙΔΙΚΗ ΥΠΗΡΕΣΙΑ ΔΙΑΧΕΙΡΙΣΗΣ Με τη συγχρηματοδότηση της Ελλάδας και της Ευρωπαϊκής Ένωσης

ΥΠΟΥΡΓΕΙΟ ΠΑΙΔΕΙΑΣ & ΘΡΗΣΚΕΥΜΑΤΩΝ, ΠΟΛΙΤΙΣΜΟΥ & ΑΘΛΗΤΙΣΜΟΥ

# Περιεχόμενα

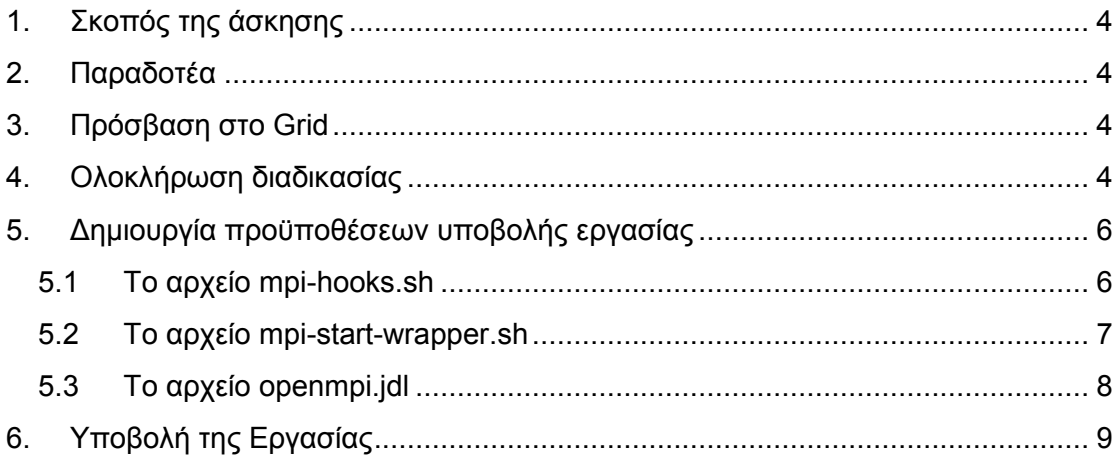

### <span id="page-3-0"></span>**1. Σκοπός της άσκησης**

 Πρόσβαση στο HellasGrid, δημιουργία αίτησης, δημιουργία ομάδας, ανάπτυξη, εκτέλεση, αποσφαλμάτωση, μέτρηση επιδόσεων.

#### <span id="page-3-1"></span>**2. Παραδοτέα**

- **(A)** 11 ερωτήσεις
- **(C)** 5 ασκήσεις

### <span id="page-3-2"></span>**3. Πρόσβαση στο Grid**

Για να αποκτήσετε πρόσβαση στις υπηρεσίες του **HellasGrid** χρειάζεται:

- 1. Να [αποκτήσετε ένα προσωπικό ψηφιακό πιστοποιητικό](http://wiki.grid.auth.gr/wiki/bin/view/Groups/ALL/GridUserRegistration#Certification_Procedure) από την Αρχή Πιστοποίησης [HellasGrid CA](HellasGrid%20CA) https://access.hellasgrid.gr/register/registration\_form Αφού καταχωρήσετε τα στοιχεία σας πρέπει να απευθυνθείτε στην Α.Τ. του πανεπιστημίου στον κ. Παναγιώτη Βουτσκίδη *(pvoutskidis at uowm.gr)* στο κτήριο της Διοικούσας, έχοντας μαζί το πάσο σας.
- 2. Να [αποκτήσετε πρόσβαση σε κάποιο User Interface](http://wiki.grid.auth.gr/wiki/bin/view/Groups/ALL/GridUserRegistration#User_Interface) της [HellasGrid](http://www.hellasgrid.gr/) υποδομής και
- 3. Να [εγγραφείτε σε ένα ή περισσότερα Virtual Organizations](http://wiki.grid.auth.gr/wiki/bin/view/Groups/ALL/GridUserRegistration#South_Eastern_European_Virtual_O) [\(VOs](http://wiki.grid.auth.gr/wiki/bin/view/Groups/ALL/FrequentlyAskedQuestions#VOs)) ανάλογα με το επιστημονικό πεδίο που ανήκετε.

Πιο αναλυτικά μπείτε στη σελίδα:

goc.grid.auth.gr/wiki/bin/view/Groups/ALL/GridUserRegistration#User\_Interface και ακολουθήστε τις οδηγίες.

Εκτελέστε τις οδηγίες μέχρι την εγγραφή στο South Eastern European Virtual Organization.

### <span id="page-3-3"></span>**4. Ολοκλήρωση διαδικασίας**

Αφού έχει δημιουργηθεί το username και το password

- συνδεθείτε στο μηχάνημα μέσω putty δίνοντας στο Host name τα στοιχεία που έχετε λάβει από το mail του UI, **Username@Hostname** και δώστε τον κωδικό σας όταν ζητηθεί.
- Σειρά έχει η εξαγωγή του πιστοποιητικού.

Θα πρέπει να πάτε στην καρτέλα ρυθμίσεων του browser και να επιλέξετε Πιστοποιητικά *(Certificates)*. Στην καρτέλα **'Προσωπικά Πιστοποιητικά'** θα πρέπει να εμφανίζεται το προσωπικό σας πιστοποιητικό που είναι υπογεγραμμένο από την Α.Π. HellasGrid. Αφού το μαρκάρετε θα πρέπει να επιλέξετε Εξαγωγή *(ή Backup).*

Ονομάστε το αρχείο **mycertificate**.

Το αρχείο που θα εξαχθεί από τον browser θα πρέπει να έχει κατάληξη **.pfx** ή .**p12**.

*Για όσους έχουν επιλέξει ως browser το Mozilla Firefox η διαδικασία είναι η εξής:*

Επιλογές**...** στη καρτέλα Για προχωρημένους Προβολή πιστοποιητικών,

επιλέξτε το πιστοποιητικό που είναι υπογεγραμμένο από την Α.Π. HellasGrid και πατήστε Αντίγραφο ασφαλείας.

**Προσέξτε** κατά την εξαγωγή του πιστοποιητικού μην πατήσετε **'εξαγωγή'** όπως αναφέρεται εάν το .p12 δεν είναι διαθέσιμο, αλλά φτιάξετε ένα αντίγραφο ασφαλείας.

• Μεταφέρετε το **mycertificate.p12** στο χώρο εργασίας.

Δώστε **ls –a** και ελέγξτε εάν υπάρχει ο κρυφός κατάλογος .globus. Εάν δεν υπάρχει δημιουργήστε τον με mkdir .globus

**(Α1)** Ξαναδώστε ls –a και επαληθεύστε.

- Εφόσον έχετε βεβαιωθεί ότι το αρχείο **mycerticifate.p12** και ο κατάλογος .globus υπάρχουν ανάμεσα στα αποτελέσματα της ls -a μπορείτε να προχωρήσετε στην εκτέλεση των παρακάτω 4 εντολών μέσω των οποίων θα φτιαχτούν 2 νέα αρχεία, το **userkey.pem** *(προσωπικό κλειδί)* και το **usercert.pem** *(ψηφιακό πιστοποιητικό).*
- openssl pkcs12 -nocerts -in mycertificate.p12 -out .globus/userkey.pem
- chmod 600 .globus/userkey.pem
- openssl pkcs12 -clcerts -nokeys -in mycertificate.p12 -out .globus/usercert.pem
- chmod 644 .globus/usercert.pem

Δώστε στη συνέχεια την παρακάτω εντολή η οποία δείχνει τις ημερομηνίες ισχύος του πιστοποιητικού:

• openssl x509 -dates -noout -in .globus/usercert.pem

**(Α2)** Screenshot ότι όλα εκτελέστηκαν χωρίς σφάλματα.

#### <span id="page-5-0"></span>**5. Δημιουργία προϋποθέσεων υποβολής εργασίας**

Αφού έχει ολοκληρωθεί η [διαδικασία της εγγραφής](http://wiki.grid.auth.gr/wiki/bin/view/Groups/ALL/FrequentlyAskedQuestions#AccessTo_Grid) πρέπει να υπάρχει το ψηφιακό πιστοποιητικό στο φάκελο **~/.globus/** του User [Interface](http://wiki.grid.auth.gr/wiki/bin/view/Groups/ALL/UserInterfacesAtAuth) *(όπως αναφέρεται στις [οδηγίες](http://wiki.grid.auth.gr/wiki/bin/view/Groups/ALL/GridUserRegistration#Certificate_backup))*. Η υποβολή των εργασιών γίνεται μέσα από το User Interface, ένα σύστημα που "τρέχει" Scientific Linux και χρησιμεύει σαν ένα μέσο πρόσβασης στους υπολογιστικούς και αποθηκευτικούς πόρους της πλεγματικής υποδομής.

- Αρχικά πρέπει να γίνει [σύνδεση στο](http://wiki.grid.auth.gr/wiki/bin/view/Groups/ALL/UserInterfacesAtAuth#ConnectTo_UI) UI **(ui01.isabella.grnet.gr)** μέσω ssh και να δημιουργηθεί **[ένα πιστοποιητικό διαμεσολάβησης](http://wiki.grid.auth.gr/wiki/bin/view/Groups/ALL/SubmitYourJobsToTheGrid#Proxy_creation)** *(proxy certificate)* το οποίο εξασφαλίζει την προσωρινή πρόσβαση στην υποδομή, άρα και την υποβολή εργασιών.
- Στη συνέχεια πρέπει να δημιουργηθεί ένα αρχείο που να περιγράφει την υπολογιστική εργασία και τις ανάγκες αυτής (όπως πχ [το είδος](http://wiki.grid.auth.gr/wiki/bin/view/Groups/ALL/FrequentlyAskedQuestions#JobDescription_Grid) της εργασίας). Το αρχείο αυτό, που είναι απαραίτητο για την επικοινωνία της εργασίας με το Grid, είναι γραμμένο και σε μια ειδική γλώσσα που ονομάζεται [Job](https://edms.cern.ch/file/555796/1/EGEE-JRA1-TEC-555796-JDL-Attributes-v0-8.pdf) [Description](https://edms.cern.ch/file/555796/1/EGEE-JRA1-TEC-555796-JDL-Attributes-v0-8.pdf) Language ή απλά JDL.
- Θεωρώντας δεδομένο ότι η εργασία έχει ρυθμιστεί σωστά και είναι έτοιμη να εκτελεστεί, [υποβάλλεται](http://wiki.grid.auth.gr/wiki/bin/view/Groups/ALL/SubmitYourJobsToTheGrid#Job_submission) στην υποδομή και μπαίνει σε ουρά προτεραιότητας. Μετά την υποβολή της, ο χρήστης μπορεί [να ελέγξει](http://wiki.grid.auth.gr/wiki/bin/view/Groups/ALL/SubmitYourJobsToTheGrid#Status_check) της κατάσταση της εργασίας, να [την ακυρώσει](http://wiki.grid.auth.gr/wiki/bin/view/Groups/ALL/SubmitYourJobsToTheGrid#Job_cancellation) αν το επιθυμεί και [αν έχει προνοήσει,](http://wiki.grid.auth.gr/wiki/bin/view/Groups/ALL/MonitoringTheOutputOfYourJob) μπορεί να παρακολουθεί και την έξοδo της εφαρμογής.
- Το τελευταίο στάδιο περιλαμβάνει [την περισυλλογή των αποτελεσμάτων](http://wiki.grid.auth.gr/wiki/bin/view/Groups/ALL/SubmitYourJobsToTheGrid#Output_retrieval) από τον κόμβο που εκτελέστηκε η εργασία *(Worker Node)* στο **[UI](http://wiki.grid.auth.gr/wiki/bin/view/Groups/ALL/UserInterfacesAtAuth)**. Ανάλογα με το μέγεθος των δεδομένων μπορεί να γίνει χρήση και των Storage [Elements](http://wiki.grid.auth.gr/wiki/bin/view/Groups/ALL/StoreYourDataOnGridStorageElements) σαν ενδιάμεσο αποθηκευτικό μέσο.

Τα παραπάνω αποτελούν έναν ενδεικτικό οδηγό και ο κάθε χρήστης μπορεί να ακολουθήσει την διαδικασία που τον εξυπηρετεί καλύτερα.

Για να εκτελέσουμε ένα πρόγραμμα σε OpenMPI, πρέπει πρώτα να θέσουμε τις μεταβλητές περιβάλλοντος στις σωστές τιμές.

#### <span id="page-5-1"></span>**5.1 Το αρχείο mpi-hooks.sh**

Δημιουργήστε το αρχείο **mpi-hooks.sh** και αντιγράψτε τον παρακάτω κώδικα:

```
#!/bin/sh
#
# This function will be called before the MPI executable is started.
# You can, for example, compile the executable itself.
#
pre_run_hook () {
I2G_MPI_APPLICATION=helloworld-MPI
# Compile the program.
echo "Compiling ${I2G_MPI_APPLICATION}"
# Actually compile the program.
```

```
cmd="mpicc ${MPI_MPICC_OPTS} -o ${I2G_MPI_APPLICATION}
${I2G_MPI_APPLICATION}.c"
echo $cmd
$cmd
if [ ! $? -eq 0 ]; then
echo "Error compiling program. Exiting..."
exit 1
fi
# Everything's OK.
echo "Successfully compiled ${I2G_MPI_APPLICATION}"
return 0
}
#
# This function will be called before the MPI executable is finished.
# A typical case for this is to upload the results to a storage element.
#
post_run_hook () {
echo "Executing post hook."
echo "Finished the post hook."
return 0
}
```
#### <span id="page-6-0"></span>**5.2 Το αρχείο mpi-start-wrapper.sh**

Το παραπάνω script δε πρέπει να αλλάζει από χρήστες. Γι'αυτό θα δημιουργήσουμε τώρα άλλο ένα script με όνομα **mpi-start-wrapper.sh**, στο οποίο ο χρήστης θα προσθέτει τις εντολές που θέλει να εκτελέσει πριν και μετά το MPI πρόγραμμα.

```
#!/bin/bash
# Pull in the arguments.
MY_EXECUTABLE=`pwd`/$1
MPI_FLAVOR=$2
# Convert flavor to lowercase for passing to mpi-start.
MPI_FLAVOR_LOWER=`echo $MPI_FLAVOR | tr '[:upper:]' '[:lower:]'`
# Pull out the correct paths for the requested flavor.
eval MPI PATH=`printenv MPI ${MPI FLAVOR} PATH`
# Ensure the prefix is correctly set. Don't rely on the default.
eval I2G_${MPI_FLAVOR}_PREFIX=$MPI_PATH
export I2G ${MPI_FLAVOR}_PREFIX
# Touch the executable. It exist must for the shared file system check.
# If it does not, then mpi-start may try to distribute the executable
# when it shouldn't.
touch $MY_EXECUTABLE
# Setup for mpi-start.
export I2G_MPI_APPLICATION=$MY_EXECUTABLE
export I2G_MPI_APPLICATION_ARGS=
export I2G_MPI_TYPE=$MPI_FLAVOR_LOWER
export I2G_MPI_PRE_RUN_HOOK=mpi-hooks.sh
export I2G_MPI_POST_RUN_HOOK=mpi-hooks.sh
# If these are set then you will get more debugging information.
export I2G MPI START VERBOSE=1
export I2G MPI START DEBUG=1
# Invoke mpi-start.
$I2G_MPI_START
```
Ο συμβολισμός **\$1** αναφέρεται στα περιεχόμενα του **Argument** που βρίσκεται στο JDL αρχείο. Σε αυτή την περίπτωση είναι το όνομα του δυαδικού αρχείου. Το παραπάνω script αρχικά καλεί το mpi-start.sh, το οποίο θέτει τις μεταβλητές περιβάλλοντος για την εργασία μας. Στη συνέχεια εκτελεί το δυαδικό αρχείο. Μετά εκτελείται ο κώδικας. Τέλος ο χρήστης μπορεί να προσθέσει εντολές που θα εκτελεστούν μετά τον κώδικα, όπως να συμπιέσει τα αποτελέσματα της εκτέλεσης και να τα αποθηκεύσει στον SE.

#### <span id="page-7-0"></span>**5.3 Το αρχείο openmpi.jdl**

Τέλος δημιουργήστε το αρχείο **openmpi.jdl** το οποίο θα περιέχει τις απαιτούμενες πληροφορίες που χρειάζεται το middleware. Παράδειγμα ενός JDL δίνεται παρακάτω:

```
#
# mpi-test.jdl
#
JobType = "MPICH";
CPUNumber = 16;
Executable = "mpi-start-wrapper.sh";
Arguments = "Hello_mpi OPENMPI";
StdOutput = "mpi-test.out";
StdError = "mpi-test.err";
InputSandbox = {"mpi-start-wrapper.sh","mpi-hooks.sh","Hello_mpi.c"};
OutputSandbox = {"mpi-test.err","mpi-test.out"};
Requirements =
Member("MPI-START", other.GlueHostApplicationSoftwareRunTimeEnvironment)
&& Member("OPENMPI", other.GlueHostApplicationSoftwareRunTimeEnvironment)
# && RegExp("grid.*.lal.in2p3.fr.*sdj$",other.GlueCEUniqueID)
;
## - the end
#
```
Είναι απαραίτητο να καθοριστεί το **JobType** ως MPICH, και να οριστεί ο αριθμός των επεξεργαστών στους οποίους θέλουμε να εκτελέσουμε τα αρχεία μας. Να σημειωθεί ότι σε περίπτωση που καθοριστεί μεγάλος αριθμός επεξεργαστών, η εκτέλεση της εργασίας θα καθυστερήσει. Αυτό θα οφείλεται πιθανότατα, στο γεγονός ότι η εργασία δε θα εκτελείται έως ότου σας έχουν ανατεθεί όλοι οι επεξεργαστές. Το script έχει οριστεί ως εκτελέσιμο.

Η γραμμή **Arguments** καθορίζει ποιο επιχείρημα πρέπει να χρησιμοποιηθεί κατά την εκτέλεση του εκτελέσιμου και στην περίπτωσή μας αυτό πρόκειται να είναι το δυαδικό και θα ανατεθεί στο **\$1** που θα βρεθεί στο script. Το **Requirements** οδηγεί την εργασία σε ένα υπολογιστικό στοιχείο που υποστηρίζει MPICH2 εργασίες. Στο **InputSandbox** περιλαμβάνουμε τα αρχεία που θα σταλούν στους Worker Nodes. Στο παράδειγμά μας αποστέλλουμε τα δύο σενάρια και το εκτελέσιμο.

**(C1)** Δημιουργήστε και εκτελέστε ένα απλό MPI πρόγραμμα, το οποίο θα εμφανίζει το rank και το communicator size. Το εκτελέσιμο αρχείο πρέπει να έχει όνομα **Hello\_mpi**. Εάν δεν έχει αυτό το όνομα πρέπει να τροποποιήσετε κατάλληλα το JDL αρχείο. Εκτελέστε το μία φορά με την εντολή **./Hello\_mpi** .

## <span id="page-8-0"></span>**6. Υποβολή της Εργασίας**

Κατά την υποβολή μιάς MPI εργασίας λαμβάνουμε τα αποτελέσματα και χειριζόμαστε την υποβολή με τις εξής εντολές.

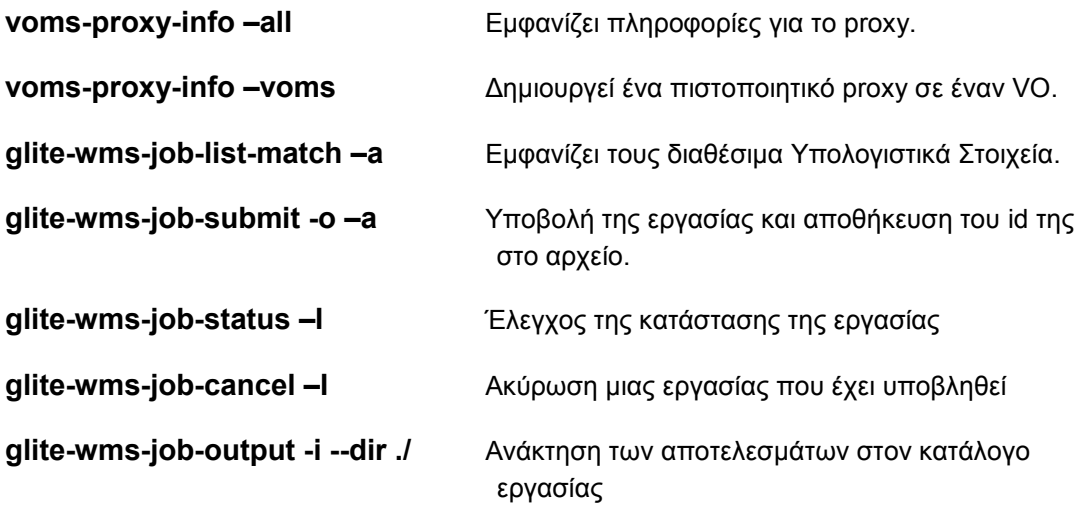

Με τις παραπάνω εντολές επιτυγχάνεται η υποβολή μιας εργασίας στο **HellasGrid**. Εκτελέστε τις εντολές για να υποβάλετε την εργασία σας. Ψάξτε στις σελίδες βοηθείας και απαντήστε:

**(Α3)** Την πλήρη εντολή δημιουργίας του πιστοποιητικού στον **SEE Virtual Organization.**

**(A4)** Την πλήρη εντολή εμφάνισης των διαθέσιμων υπολογιστικών στοιχείων.

**(Α5)** Την πλήρη εντολή υποβολής της εργασίας στο grid. Μπορούμε να δούμε το id της εργασίας με κάποιο τρόπο;

**(Α6)** Την πλήρη εντολή ελέγχου της κατάστασης της εργασίας που έχουμε υποβάλει.

**(Α7)** Σε περίπτωση που θέλουμε να ακυρώσουμε την εργασία που έχουμε υποβάλει, ποια εντολή χρησιμοποιούμε;

**(Α8)** Την πλήρη εντολή ανάκτησης των αποτελεσμάτων της εργασίας που έχουμε υποβάλει. Ποια πρέπει να είναι η κατάσταση της εργασίας προκειμένου να μας είναι διαθέσιμα τα αποτελέσματα;

**(Α9)** Επιβεβαιώστε ότι το πρόγραμμα Hello\_mpi έτρεξε σωστά με screenshot που να εμφανίζονται τα σωστά αποτελέσματα. Που βρήκατε αυτά τα αποτελέσματα;

Αφού έχουν εκτελεστεί όλα σωστά στο αρχείο **.out** θα πρέπει να βρίσκονται οι εξής γραμμές.

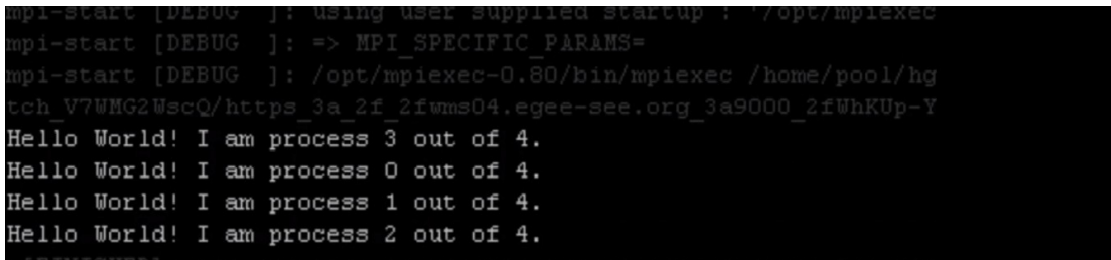

Εάν δε θέλετε να εμφανίζονται τόσες λεπτομέρειες στο αρχείο των αποτελεσμάτων, πηγαίνετε στο αρχείο mpi-start-wrapper.sh και αφαιρέστε τις γραμμές:

export I2G\_MPI\_START\_VERBOSE=1

export I2G\_MPI\_START\_DEBUG=1.

**(C2)** Δημιουργήστε ένα παράλληλο πρόγραμμα εύρεσης του π (3,141593). Κάνετε τις απαραίτητες αλλαγές στο JDL αρχείο. Αναθέστε το πρόγραμμα σε 10 πόρους. Χρονομετρήστε το και βρείτε ποιός είναι ο βέλτιστος αριθμός CPU που χρειάζεται. Βρείτε και το speedup (Χρόνος σειριακού / Χρόνος παράλληλου). Η σειριακή του έκδοση δίνεται παρακάτω.

```
#include <stdio.h>
int main(){
int i, N=1024;
float pi, W=1.0/N;
pi=0.0;
for (i=0; i < N; i++)pi+=4*W/(1+(i+0.5)*(i+0.5)*W*N);printf("pi=%f\n",pi);
return 0;
}
```
**(Α10)** Παραδώστε ένα αντίγραφο του JDL που χρησιμοποιήσατε.

Σε προγράμματα που απαιτούν μεγάλους υπολογιστικούς πόρους και ελάχιστη επικοινωνία μεταξύ των διεργασιών, η χρήση του Grid γίνεται περισσότερο αποδοτική.

**(C3)** Υλοποιήστε τη σειριακή έκδοση του προγράμματος πολλαπλασιασμού πινάκων με διαστάσεις **A[MxN]** και **B[KxL]**, γνωρίζοντας ότι πρέπει να ισχύει **N=L** και ότι το γινόμενό τους **C[MxL]** προκύπτει από τον τύπο:

Δηλαδή,

για κάθε γραμμή του πίνακα Α για κάθε στήλη του πίνακα Β

κάθε στήλη του Α *(δηλαδή, κάθε στοιχείο της γραμμής)*

 $=$  > υπολόγισε το c[i][j].

**(C4)** Υλοποιήστε την παράλληλη έκδοση του **C3**, χρησιμοποιώντας τις παρεμποδιστικές συναρτήσεις **MPI\_Send** και **MPI**\_**Recv**. Μετρήστε το χρόνο εκτέλεσης του προγράμματος, χρησιμοποιώντας τη συνάρτηση **clock\_gettime()** με τις κατάλληλες παραμέτρους.

**(C5)** Υλοποιήστε τώρα την παράλληλη έκδοση του **C3**, χρησιμοποιώντας αντί για τις παρεμποδιστικές συναρτήσεις, τις συναρτήσεις συλλογικής επικοινωνίας. Συγκεκριμένα θα χρησιμοποιείται η **MPI**\_**Bcast** για να σταλεί ο πίνακας Β και η **MPI**\_**Scatter** για τη διασπορά του πίνακα Α. Ο περιορισμός είναι ότι οι γραμμές του πίνακα Α είναι ακέραιο πολλαπλάσιο του αριθμού των διεργασιών. Μετρήστε και πάλι το χρόνο εκτέλεσης.

**(Α11)** Ποιο από τα δύο προγράμματα είναι ταχύτερο και γιατί πιστεύετε πως ισχύει αυτό;